# **Secondary Audio**<br> **Audio Programming**<br> **Audio Programming**<br> **Audio Programming** Instrucciones para el control remoto de su televisor

**O**

## **SPECTRUM**

### CANAL 21

Dependiendo de su tipo de caja, siga uno de estos pasos para cambiar a SAP:

- 1. Presione SETTINGS en su control remoto para acceder a la configuración rápida.
- 2. Seleccione Audio / SAP con las teclas de flecha.
- 3. Seleccione Digital.
- 4. Seleccione Idioma secundario para cambiar la fuente de audio de la programación al español.

https://www.spectrum.net/support/tv/sap-guide-instructions/

- 1. Presione MENU dos veces en su control remoto para acceder al Menú principal de la Guía.
- 2. Ubique y seleccione SETUP.
- 3. Localiza y selecciona AUDIO SETUP.
- 4. Cambie DEFAULT AUDIO TRACK a español

- 1. Presione MENU en el control remoto
- 2. Vaya a OPTIONS
- 3. Presione OK
- 4. Vaya a AUDIO / LANGUAGE
- 5. Presione OK
- 6. Seleccionar su idioma de preferencia (Spanish)
- 7. Haga clic en SAVE
- 8. Presione OK

https://www.youtube.com/watch?v=9I-iP-mixww

# **UVERSE KGSA-TV**

### **CANAL 16.1**

Presione el botón SAP del control remoto de su televisión. Si su control remoto no tiene el botón SAP, intente acceder al menú de TV y buscar SAP o las opciones de Idioma para activar la funcionalidad.

## **GRANDE**

CANAL 20

Se puede elegir el idioma de preferencia cuando hay un segundo idioma disponible en la programación.

- 1. Elija la AUDIO SETUP en el menú de configuración y cambie DEFAULT SETTING.
- 2. Elija entre inglés o español.

Esta función solo se admite en ciertos canales digitales que proporcionan audio secundario. Si el idioma de audio elegido no está disponible, se escuchará el idioma de audio predeterminado.

https://mygrande.com/PDFs/RES\_Booklet\_111313.pdf

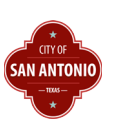